## How do I edit a field on my map?

Last Modified on 09/11/2024 3:11 pm MDT

Sometimes beds, fields, and other mapped locations will need to be updated. You might reorganize your farm layout to improve efficiencies, or make room for a new type of animal. Businesses expand, additional land might be purchased, and new buildings might be constructed and added to your farm operation. In any scenario, you can update your map to change field sizes, names, boundaries, and more.

To get started on making these changes, navigate to Farm Map on the left. You'll see a satellite view of your farm, with your existing locations mapped. *If you don't see any locations yet, check out this Getting Started Guide for more information.* 

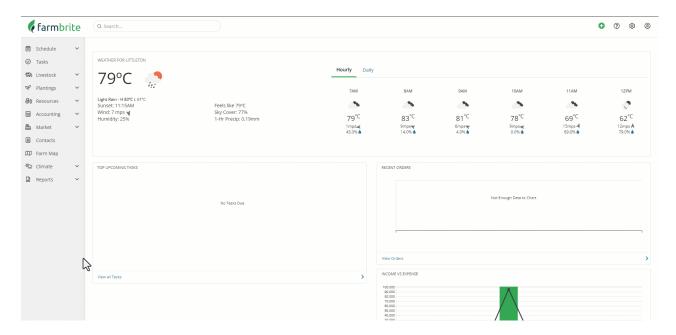

**If you would like to edit the size of an existing location**, click on it, and choose Resize or Move. In our example below we are expanding an existing grazing field to new land we recently acquired. We'll move the location border points to encompass the new land, and then click somewhere else on the map outside of the area in question to have the changes automatically saved. Additionally, you could also grab and move the existing area if you simply need to move it somewhere else.

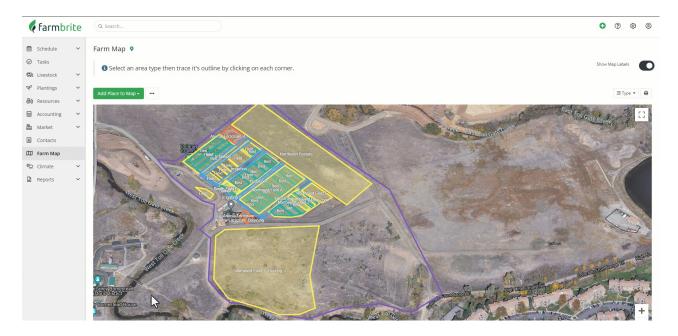

**If you are working with beds that are laid over fields, borders and irrigation lines**, you can use the move forward and move backward options to work with the layered locations and then click and edit the one you want to work with.

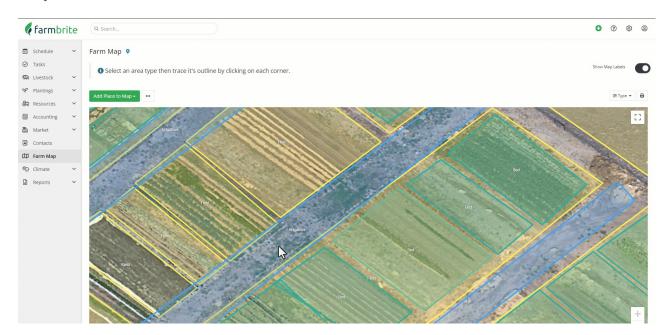

**If you need to edit the name, type, color, or grow location connection of a mapped location**, you can click on it in the same way, but this time choose to Edit Details. In the new window you can make changes to any of these.

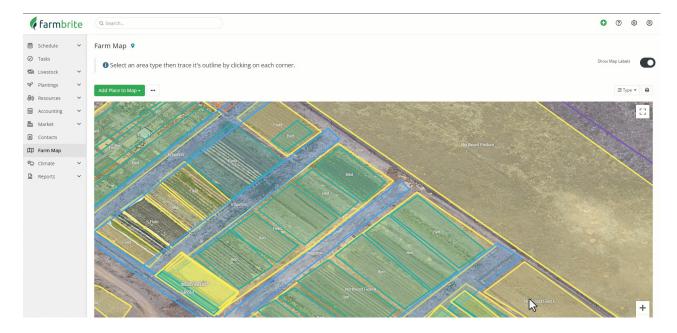

Don't forget that you can accomplish updates using imports as well. Take a look at this articleto learn more about how you can use GPS coordinates from your GIS Mapping software to create and update Farmbrite locations too. You can also use this to update names, colors, and more.

Have more questions? Reach out and let us know!